# Thomson GoSystem Tax RS Quick Start Guide Grunt Worx<sup>®</sup>

Here are instructions to help GoSystem users sign up for a Free Trial of GruntWorx and instructions for how to use GruntWorx with Thomson GoSystem tax software. **Please note that GoSystem users must contact GruntWorx prior to the submission of the firm's first Populate job. Access to web services at Thomson Reuters must first be enabled.**  Call 877-830-6059 X2 for Sales X3 for Support

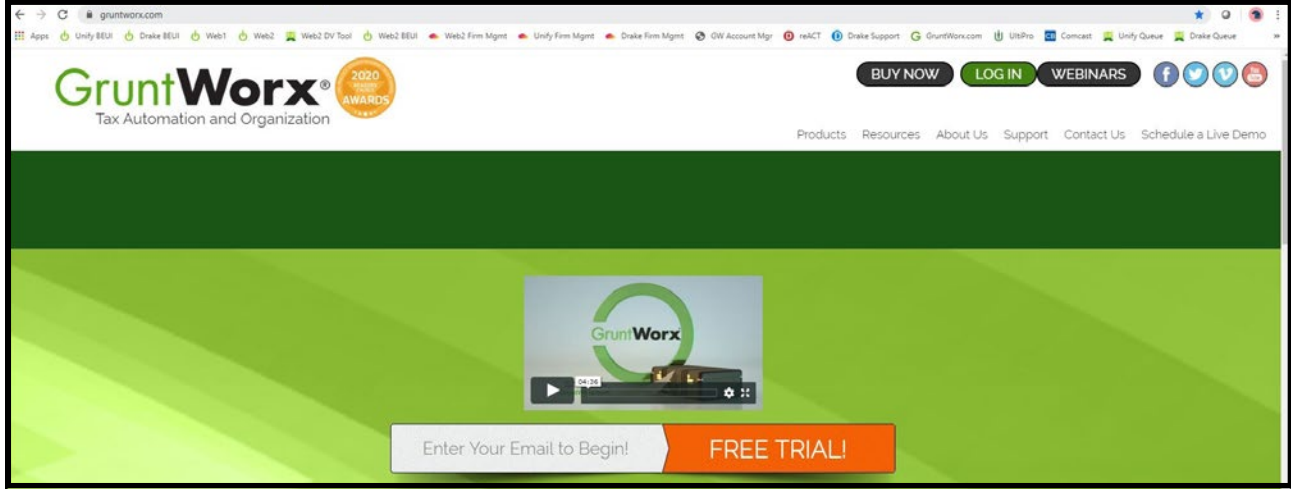

### How to Set up a GruntWorx Account

- → From the GruntWorx.com homepage, enter email address and click **FREE TRIAL!**
- Complete the Registration  $\rightarrow$
- $\rightarrow$  Look for the sign-up email including the temporary password
- → Log in to the GruntWorx Portal and set up new password
- $\rightarrow$ Read and accept the master agreement and EULA
- $\rightarrow$ In the top right-hand corner of the GruntWorx Dashboard, click on **Settings**

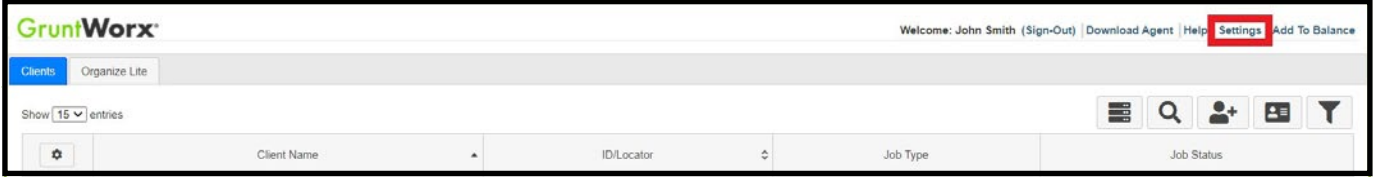

#### Select the **Admin Settings** tab, then **Firm Defaults**

**TIP:** Only users with Administrator rights have access to Admin Settings.

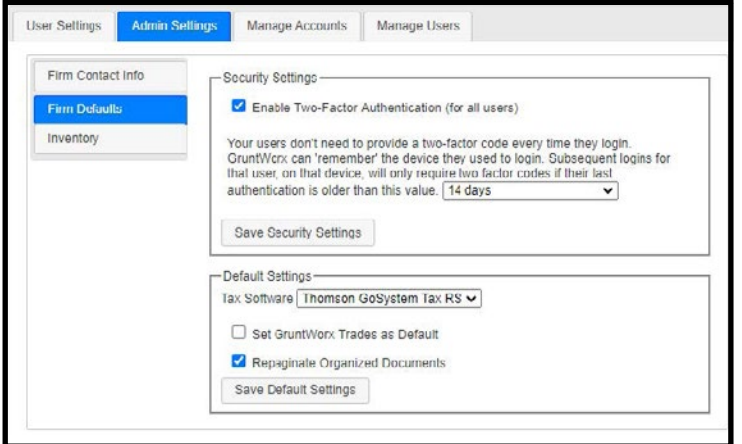

#### **Security Settings**

• Set firm-wide **Two-Factor Authentication** settings here

#### **Default Settings**

- Select **Thomson GoSystem Tax RS** as  **Tax Software**
- Set firm-wide job preferences:  $\nabla$  Option to have Trades Add-On as default
	- $\nabla$  Option for Repagination as default
- Click **Save Settings** after making any changes

 **TIP:** Repagination is where GruntWorx Organize sorts the pages submitted in the order of the 1040.

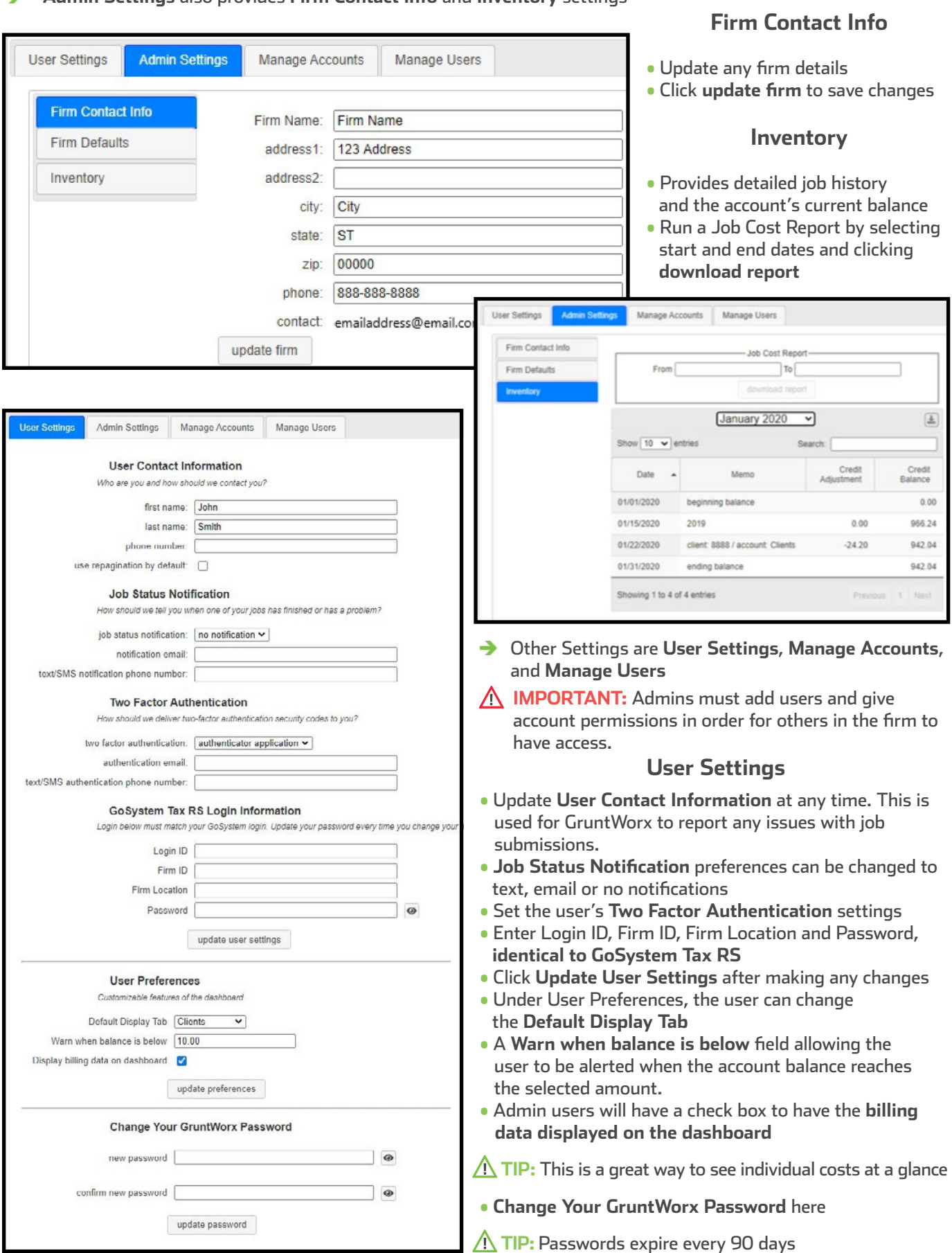

#### **Admin Settings** also provides **Firm Contact Info** and **Inventory** settings  $\rightarrow$

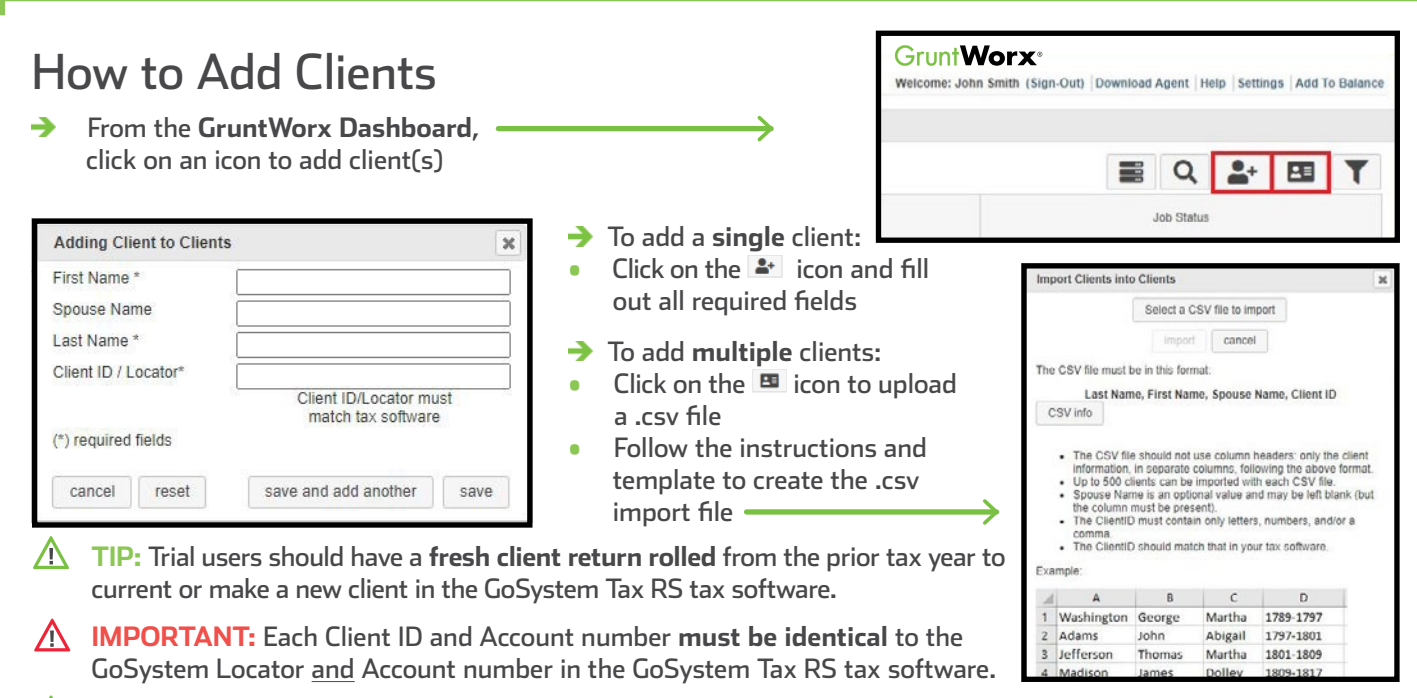

**TIP:** When adding clients, make sure they are being added under the appropriate account tab.

## How to Submit Jobs to GruntWorx

- From the **GruntWorx Dashboard**, click the client's name to open the client details pane
- → To upload the client's source documents: either drag-and-drop PDF files, or click in the field with the dotted lines to browse the computer for files
- Δ **IMPORTANT:** Add up to 15 PDFs per client, 150MB per PDF.

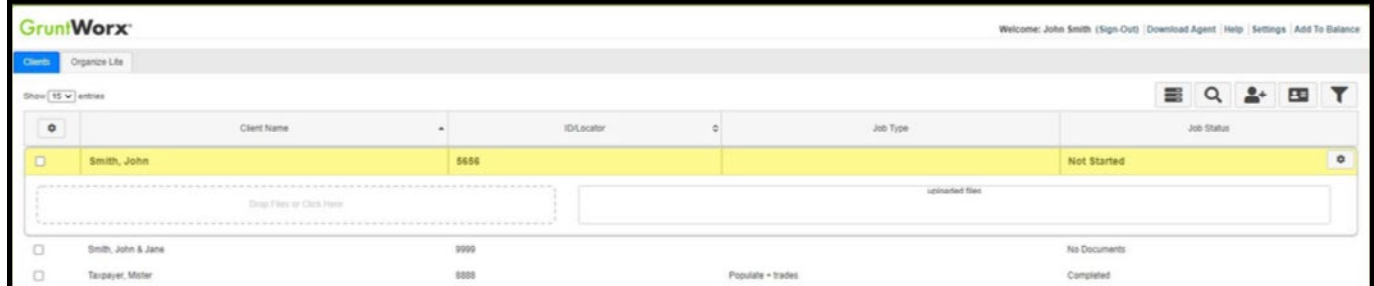

→ Once all the files are uploaded, click **process files**

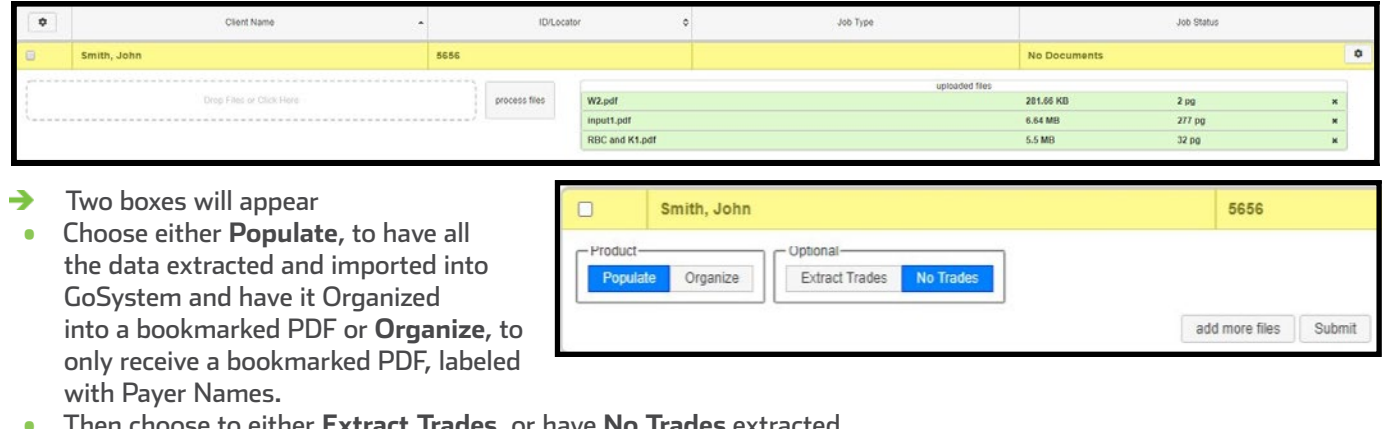

- Then choose to either **Extract Trades**, or have **No Trades** extracted.
- Once selections are made, click **Submit** →
- When the job is complete, a job completion **text message or email notification** is sent to the user
- **TIP:** If a client provides their Capital Gains transactions or trades in excel format, do not submit to GruntWorx. Import the transactions directly into the return from within the tax software.

## When a Job is Complete

- After receiving a Job Completion notification, log back in to the GruntWorx Dashboard →
- If the site stayed open in the browser, the page will need to be refreshed, and sign in again
- Click on the client's name—notice the Job Status is **Completed** →
- **TIP:** When the status is **Completed**, it means the extracted data has been imported into the client's return within the GoSystem tax software. If **Trades** was selected during submission, the user will populate the transactions into the client's tax file utilizing **GoSystem's Capital Gains Import** tool.
- If Organize was selected, there will be a PDF named **bookmarked.pdf**
- If Trades was added to Organize, there will also be a **Pointsheet.xls**
- If Populate or Populate with Trades was selected, there will be a **bookmarked.pdf** and a **Pointsheet.xls**
- Simply click on either file name to download and open →

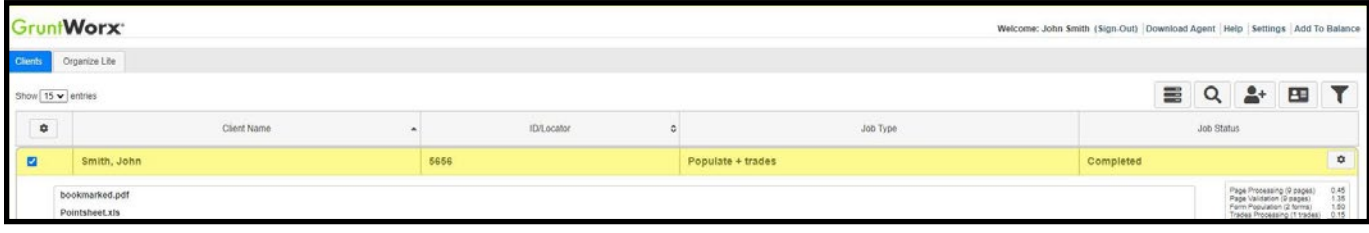

- The user should review the **Diagnostics sheet** in the Pointsheet.xls file.
- There may be comments or flags on certain pages added by GruntWorx validators. If the job has any Customer Diagnostic Notes, it is recommended that the user check those pages thoroughly and make any necessary changes in the client tax file within GoSystem tax software.

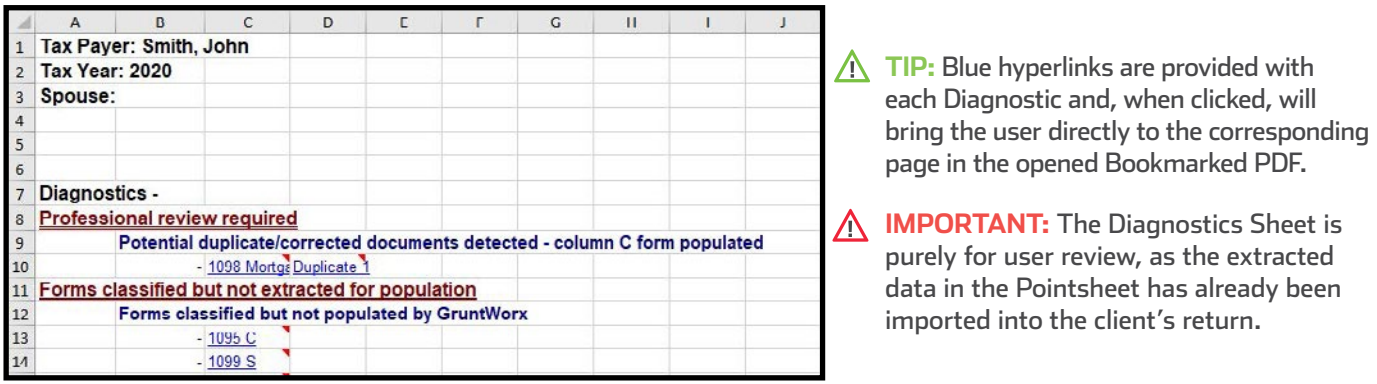

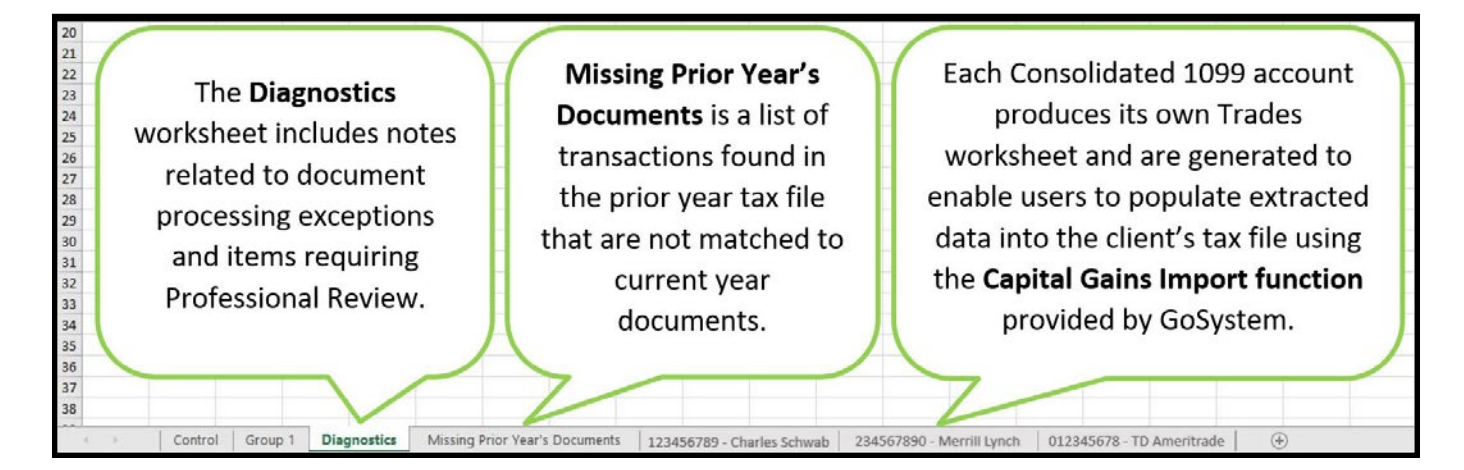

## Considerations for Thomson GoSystem Tax RS Users

- At the **User Settings** tab of the GruntWorx Dashboard **Settings**, users will add their GoSystem Tax RS login credentials.
- **IMPORTANT:** When a user's login or password for GoSystem is updated, the GoSystem Login Information in **GruntWorx User Settings** must also be updated.

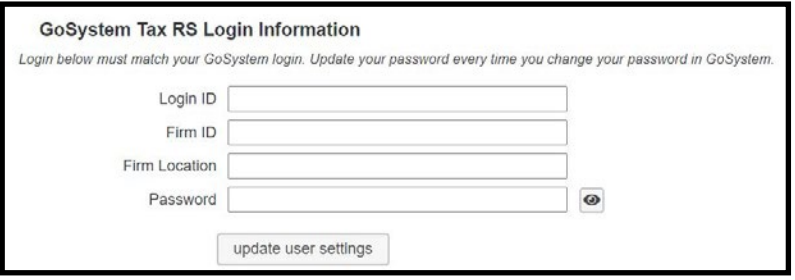

Under the **Manage Accounts** tab in Settings, users begin with a default account named **Clients**. During set-up → and before the user's first submission, the default account should be **re-named to match** one of the firm's GoSystem Tax RS accounts.

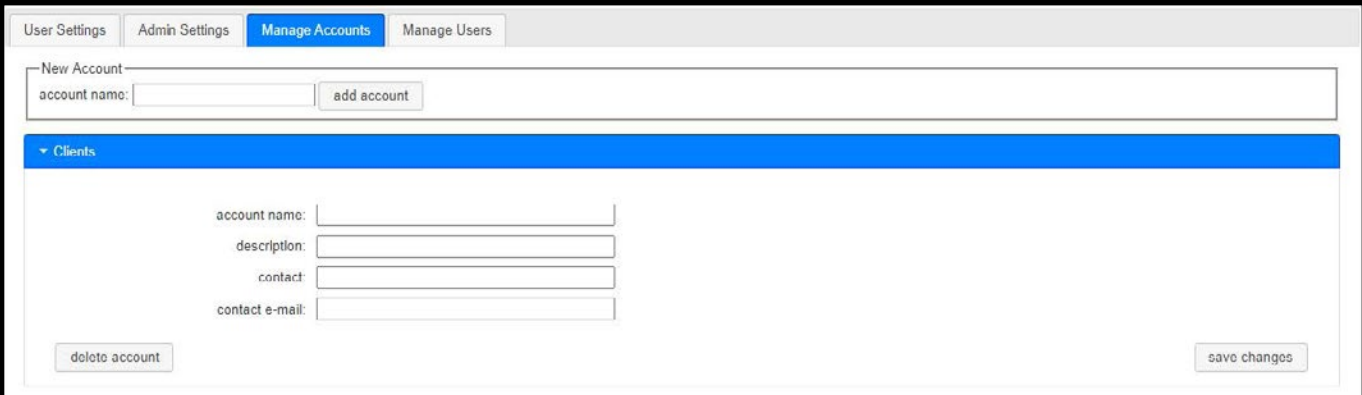

- $\Lambda$  **TIP:** All Account names must match the specific GoSystem Tax RS accounts associated with the firm's client tax files.
- **A IMPORTANT:** Minimum required fields in the client tax file: Taxpayer and spouse name/s, SSN/s and filing status located on the Taxpayer Information screen in the General Information section of the Client Organizer.
- **TIP:** The user must be **logged out** of the GoSystem Client tax file during job submission.

Tips for best scanning practices can be found here in this **video**. For system requirements click **here**.

For any support questions, call **877-830-6059 X3** or send an email to [Support@GruntWorx.com](mailto:Support@GruntWorx.com)

For any sales questions, call **877-830-6059 X2** or send an email to [Sales@GruntWorx.com](mailto:Sales@GruntWorx.com)

### **Here is a list of all the supported forms for the GruntWorx Organize and Thomson GoSystem Tax RS Populate services.**

#### **Organize LITE & Organize** • W-2 • W-2G • W2C • 1042S • 1095-A • 1095-B • 1095-C • 1098 • 1098-C • 1099-A • 1099-B • 1099-C • 1099-CAP • 1099-G • 1099-DIV • 1099-INT • 1099-H • 1099-K • 1099-NEC • 1099-PATR • 1099-Q • 1099-R • RRB-1099 • RRB-1099-R • 1099-S • 1099-SA • SSA-1099 • 5498-SA • 5498-ESA • Grantor Letter as 1041 K-1

- Supporting Tax Documents
- Receipts
- 1099-LTC
- 1099-MISC
- 
- Consolidated 1099
- 2439

**Populate**

• W-2

• 1098-E

• 1098-T

- W-2G
- 1095-A
- 1098
- 1098-E
- 1098-T
- 1099-MISC
- 1099-B
- 1099-G
- 1099-DIV
- 1099-INT
- 1099-R
- RRB-1099
- SSA-1099
- 1099-OID
- Consolidated 1099
- 112OS K-1
- 1065 K-1
- 1041 K-1
- 5498
	- ° 1099-MISCs and 1099-NECs are extracted to the Pointsheet but not imported into Thomson GoSystem

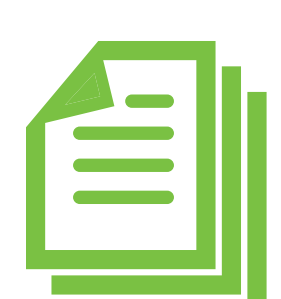